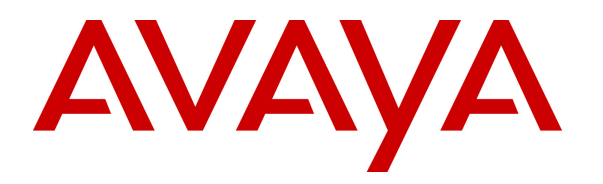

 **Avaya Solution & Interoperability Test Lab** 

# **Application Notes for Configuring the Polycom VVX 300/400 running UC software release 5.0.0.7403 with Avaya Communication Server 1000 Release 7.6 - Issue 1.0**

### **Abstract**

These Application Notes describe a solution for supporting interoperability between the Polycom VVX 300/400 running UC software release 5.0.0.7403 with Avaya Communication Server 1000 release 7.6. Emphasis of the testing was to verify voice calls of VVX 300/400 as a SIP endpoint registered to the Avaya Communication Server 1000 SIP line system.

Information in these Application Notes has been obtained through DevConnect Compliance testing and additional technical discussions. Testing was conducted via the DevConnect Program at the Avaya Solution and Interoperability Test Lab.

# **1. Introduction**

These Application Notes provide detailed configurations of Avaya Communication Server 1000 (hereafter referred to as CS1000) and the Polycom VVX 300/400 (hereafter referred to as VVX 300/400) used during the compliance testing. VVX 300/400 was tested with non-SIP and SIP telephones using CS1000 release 7.6. All the applicable telephony feature test cases of CS1000 release 7.6 were executed on VVX 300/400 to ensure interoperability with CS1000.

# **2. General Test Approach and Test Results**

The general test approach was to have VVX 300/400 register to the SIP line gateway of CS1000. Calls were then placed from CS1000 telephone clients/users to and from VVX 300/400. Telephony features such as busy, hold, DTMF, transfer, conference, and codec negotiation were also verified.

DevConnect Compliance Testing is conducted jointly by Avaya and DevConnect members. The jointly-defined test plan focuses on exercising APIs and standards-based interfaces pertinent to the interoperability of the tested products and their functionalities. DevConnect Compliance Testing is not intended to substitute a full product performance or feature testing performed by third party vendors, nor is it to be construed as an endorsement by Avaya of the suitability or completeness of a third party solution.

## **2.1. Interoperability Compliance Testing**

The focus of this testing was to verify that VVX 300/400 was able to interoperate with Avaya CS1000 SIP line system. The following areas were tested:

- Registration of VVX 300/400 to the CS1000 SIP line gateway.
- Call establishment of VVX 300/400 with CS1000 telephones.
- Telephony features: Basic calls, conference, blind and consultative transfer, DTMF (dual tone multi frequency) RFC2833, leaving and retrieving voicemail message, busy, hold, call forward busy, call forward unconditional, call forward no answer, MWI (Message Waiting Indicator) and Do not Disturb (DND).
- Codec negotiation G.711, G.729 and G.722.
- Incoming and Outgoing calls to VVX 300/400 from PSTN.

**Note:** Based on the micro-processor type, VVX 300 and VVX 400 belong to the same family. During compliance testing both VVX 300 and VVX 400 were tested.

### **2.2. Test Results**

The features outlined in **Section 2.1** were verified. VVX 300/400 was registered to CS1000 SIP line gateway successfully. Calls have been made between CS1000 telephones and VVX 300/400 with a clear voice path. All executed test cases passed with the following observations:

- During a 3-way conference where VVX 300/400 is a host of the conference and CS1000 telephones are the participants, when VVX 300/400 hangs up, the 2 CS1000 participant telephones are not able to establish the voice path. This issue is being investigated by the CS1000 team.
- Call Forward on Busy (CFB) has to be configured on CS1000 at the set level and not through the Polycom Web Configuration Utility. However, Call Forward Unconditional (CFU) and Call Forward No Answer (CFNA) can be configured using the Polycom Web Configuration Utility.

### **2.3. Support**

Technical support for the Polycom VVX 300/400 phones can be obtained through Polycom global technical support:

- Phone: 1-888-248-4143 or 1-408-474-2067
- Web: http://support.polycom.com

# **3. Reference Configuration**

**Figure 1** illustrates the reference configuration used during compliance testing. The VVX 300/400 registers to CS1000 as a third party SIP endpoint via the SIP Line Gateway. Polycom Web Configuration Utility is used to manage the configuration of the VVX 300/400 phones.

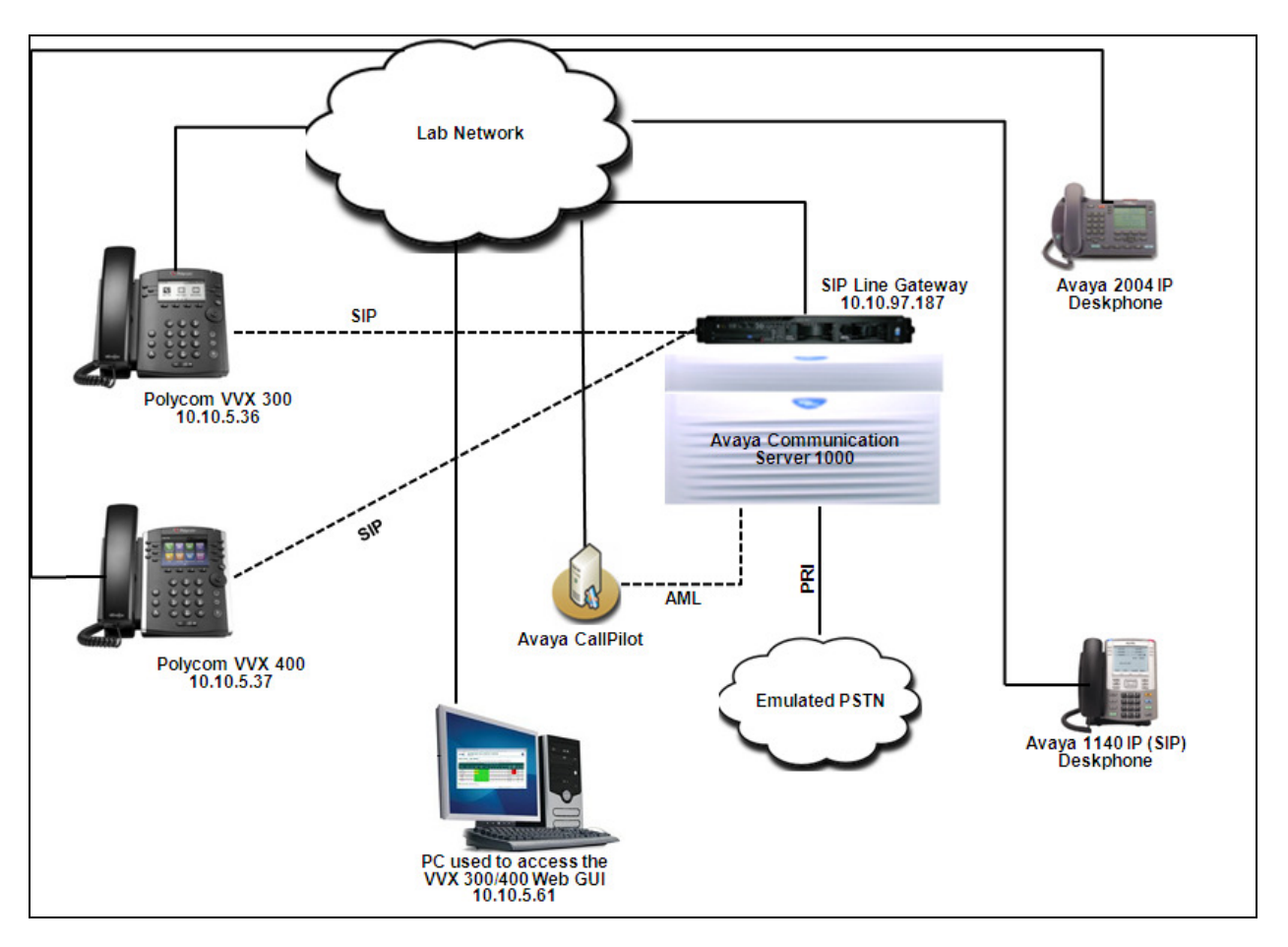

**Figure 1: Network Configuration Diagram**

# **4. Equipment and Software Validated**

The following equipment and software/firmware were used for the reference configuration:

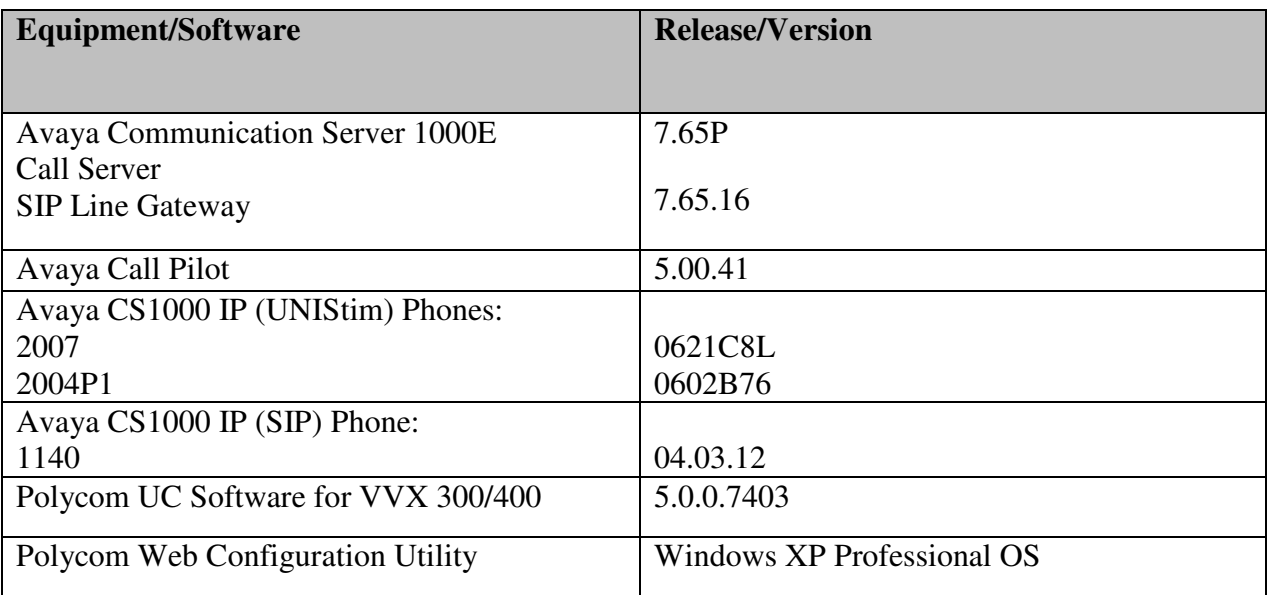

## **5. Configure Avaya Communication Server 1000 – SIP Line**

This section describes the steps to configure Avaya CS1000 SIP Line using CS1000 Element Manager. A command line interface (CLI) option is available to provision the SIP Line application on the CS1000 system. For detailed information on how to configure and administer the CS1000 SIP Line, please refer to **Section 9**.

The following is the summary of tasks that needs to be done for configuring the CS1000 SIP Line:

- Log in to Unified Communications Management (UCM) and Element Manager (EM).
- Enable SIP Line Service and Configure the Root Domain.
- Create SIP Line Telephony Node.
- Create D-Channel for SIP Line.
- Create an Application Module Link (AML).
- Create a Value Added Server (VAS).
- Create a Virtual Trunk Zone.
- Create a Route Data Block (RDB).
- Create SIP Line Virtual Trunks.
- Create SIP Line phones.

#### **5.1. Prerequisite**

This document assumes that the CS 1000 SIP Line server has been:

- Installed with CS1000 Release 7.6 Linux Base.
- Joined CS1000 Release 7.6 Security Domain.
- Deployed with SIP Line Application.

The following packages need to be enabled in the key code. If any of these features have not been enabled, please contact your Avaya account team or Avaya technical support at http://www.avaya.com.

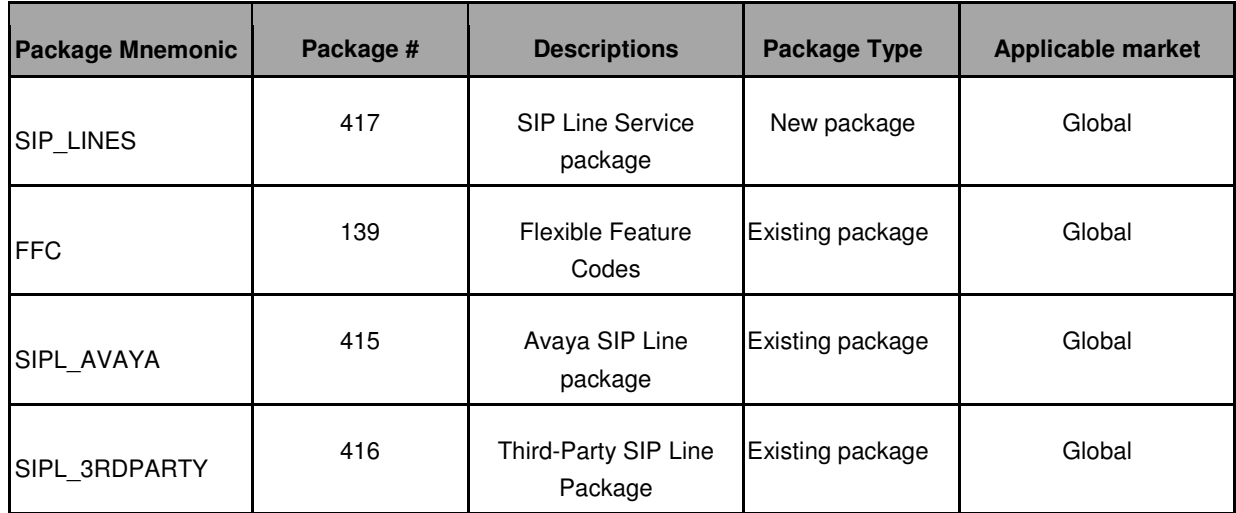

#### **5.2. Log in to Unified Communications Management (UCM) and Element Manager (EM)**

Use a web browser to launch Avaya Aura® System Manager (not shown) at http://<IP Address or FQDN> where <IP address or FQDN> is the IP address or FQDN for System Manager. Log in with the appropriate username/password (not shown). From the System Manager dashboard navigate to **Elements**  $\rightarrow$  **Communication Server 1000** (not shown). For more information on installing and configuring System Manager, see **Section 9**.

An **Elements** page for Communication Manager 1000 is seen as shown below. From this page, under the **Element Name** column, click the server name to navigate to Element Manager for that server.

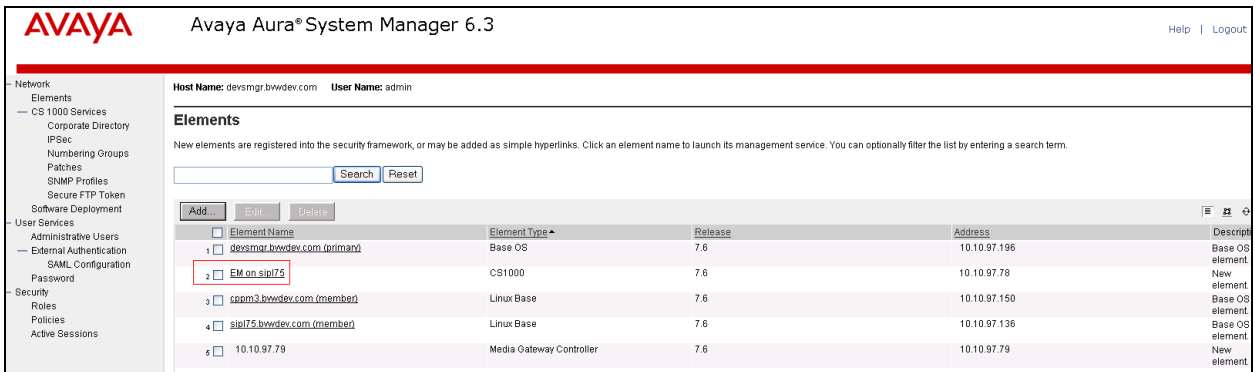

The **CS1000 Element Manager** (**EM**) page appears as shown.

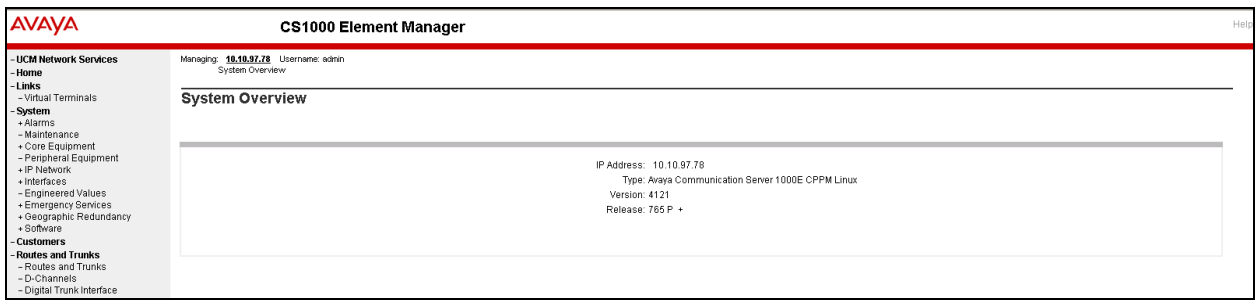

### **5.3. Enable SIP Line Service in the Customer Data Block**

On the EM page, navigate to **Customers** on the left pane menu; select the customer number to be enabled with SIP Line Service and click on **SIP Line Service** (not shown).

- Enable SIP Line Service by checking the **SIP Line Service** check box.
- Enter the prefix number in the **User agent DN prefix** text box. During compliance testing a value of **26** was used.
- Rest of the values remains at default.
- Click on **Save**.

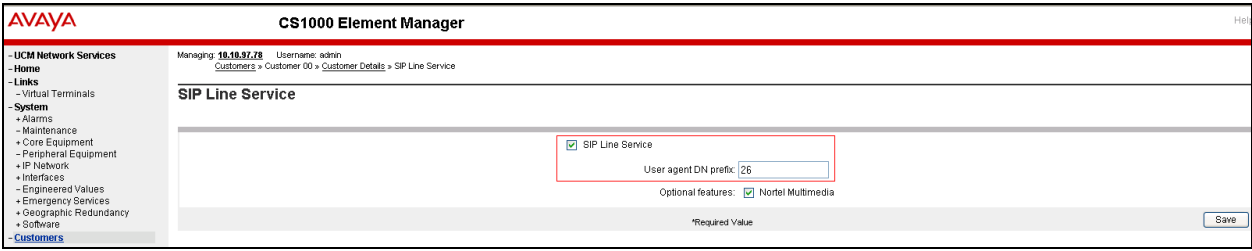

### **5.4. Add a new SIP Line Telephony Node**

On the EM page, navigate to System  $\rightarrow$  **IP Network**  $\rightarrow$  **Nodes: Servers, Media Cards**. Click **Add** to add a new IP Telephony Node with SIP Line Application. The **New IP Telephony Node** page appears as shown below. Enter the information as shown below:

- **Node ID** text box: **512**; this is the node ID of SIP Line server.
- **Call Server IP Address** text box: **10.10.97.78**
- **Telephony Lan (TLAN) Node IPv4 Address** text box: **10.10.97.187**; this is the IP address that SIP endpoint uses to register to.
- **Telephony Lan (TLAN) Subnet Mask** text box: **255.255.255.192**
- **Embedded LAN (ELAN) Gateway IP Address** text box: **10.10.97.65**
- **Embedded LAN (ELAN) Subnet Mask** text box: **255.255.255.192**.
- Check **SIP Line** check box to enable SIP Line for this Node.
- Click on the **Next** button to go to next page

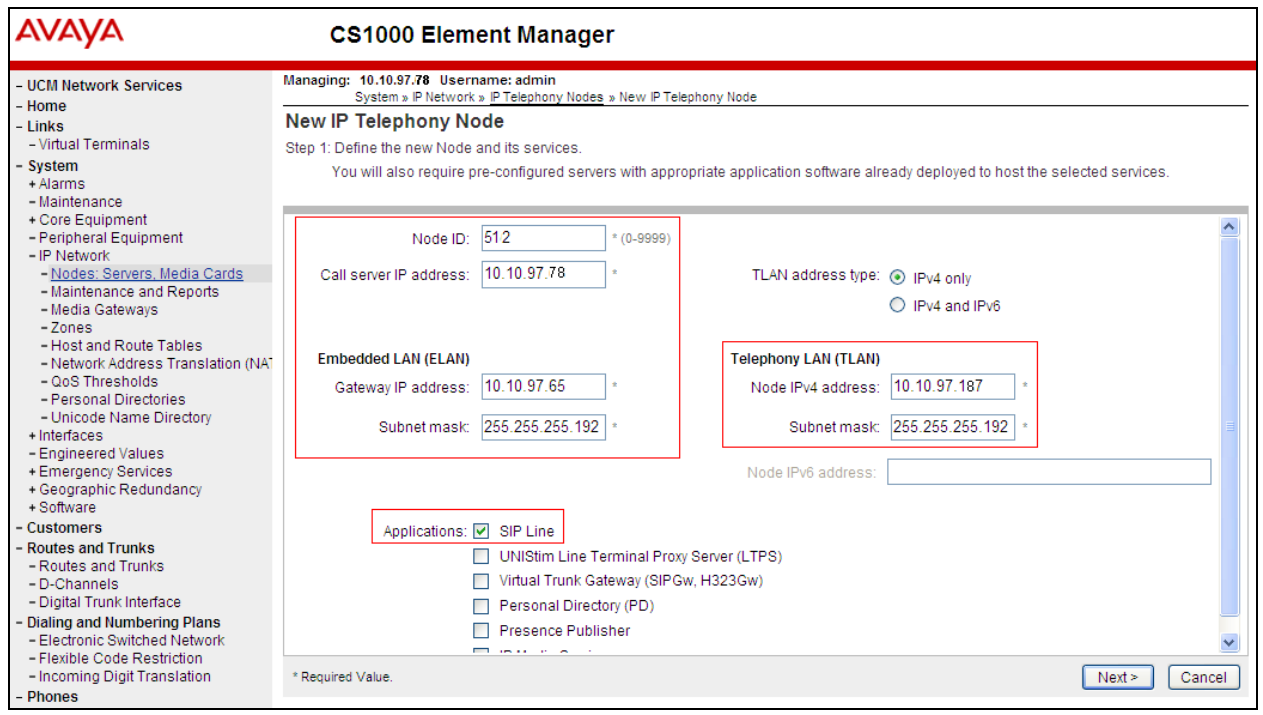

The page, **New IP Telephony Node with Node ID**, will appear as shown below.

- On the **Select to add** drop down menu list, select the desired server to add to the node (not shown).
- Click the **Add** button
- Select the check box next to the newly added server, and click **Make Leader** (not shown).
- Click on the **Next** button to go to next page

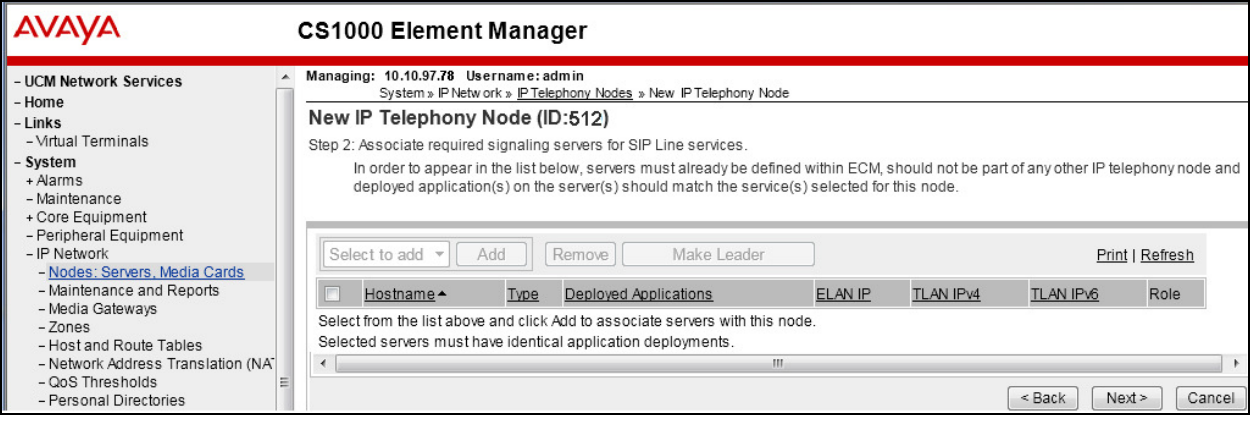

The **SIP Line Configuration Details** page appears as shown below. In the **General** section,

- Check the **Enable gateway service on this node** box.
- Enter SIP Line domain name in the **SIP Domain name** text box. During compliance testing **sipl75.com** was used.
- Enter **SLG endpoint name**. During compliance testing **sipl75** was used.
- Enter **SLG Group ID**. During compliance testing **512** was used.
- Retain default values for all other fields.

**Note:** that SIP Line Gateway is configured by default to allow both UDP and TCP transport protocols.

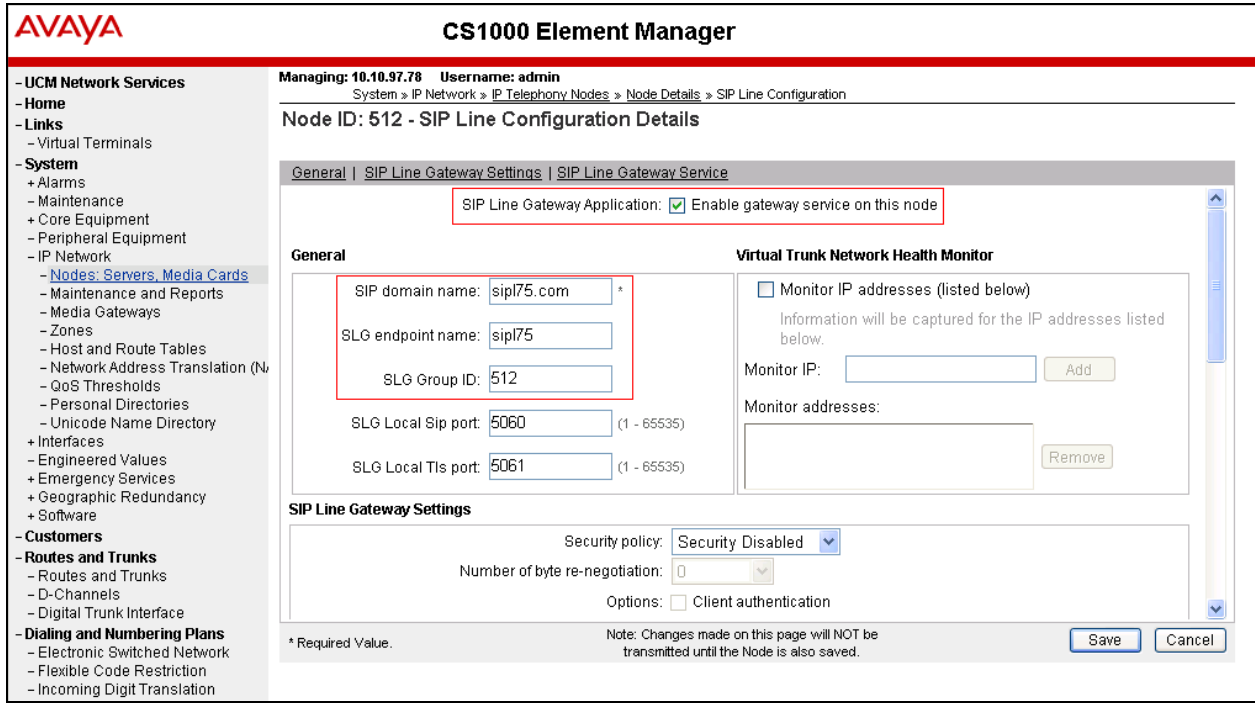

Under the **SIP Line Gateway Services** section,

- Select **MO** from the **SLG role** drop down menu.
- From the **SLG mode** dropdown list, select **S1/S2** (SIP Proxy Server 1 and Server 2).
- Retain default values for all other fields.

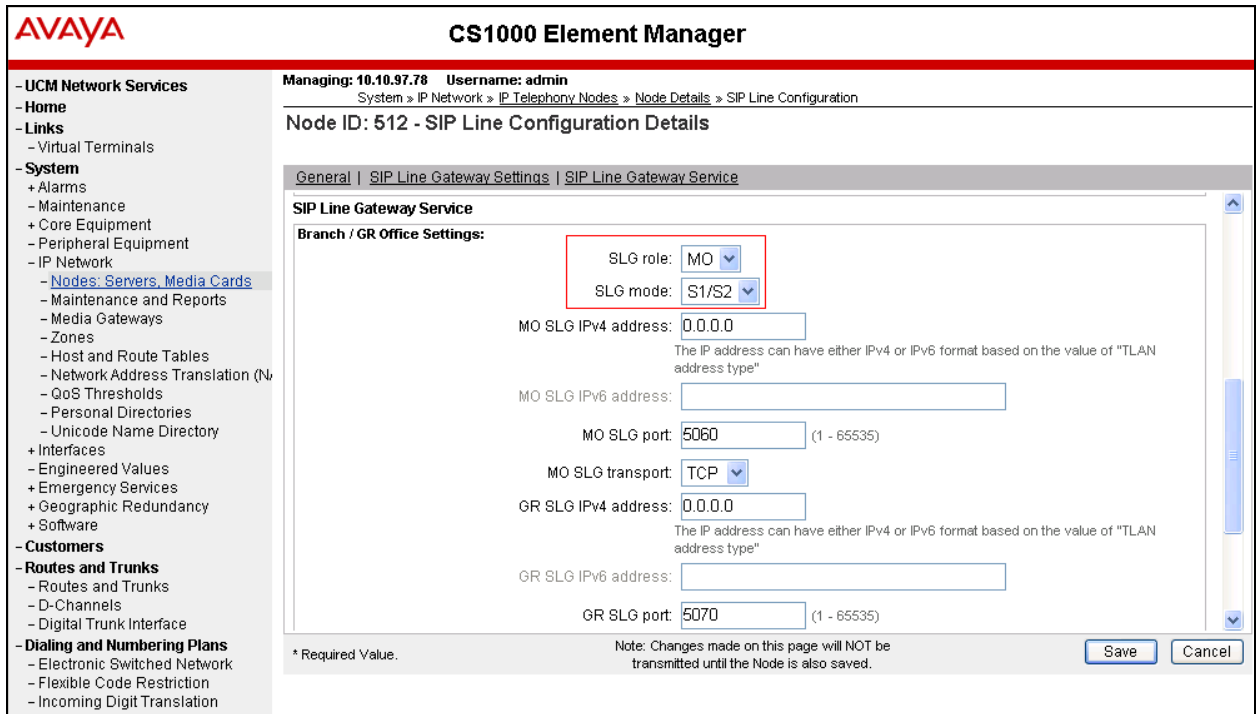

- Click **Next**. The **Confirm new Node details** page appears (not shown) and then click **Save**.
- Click on the **Transfer Now** button as shown in the screen below.

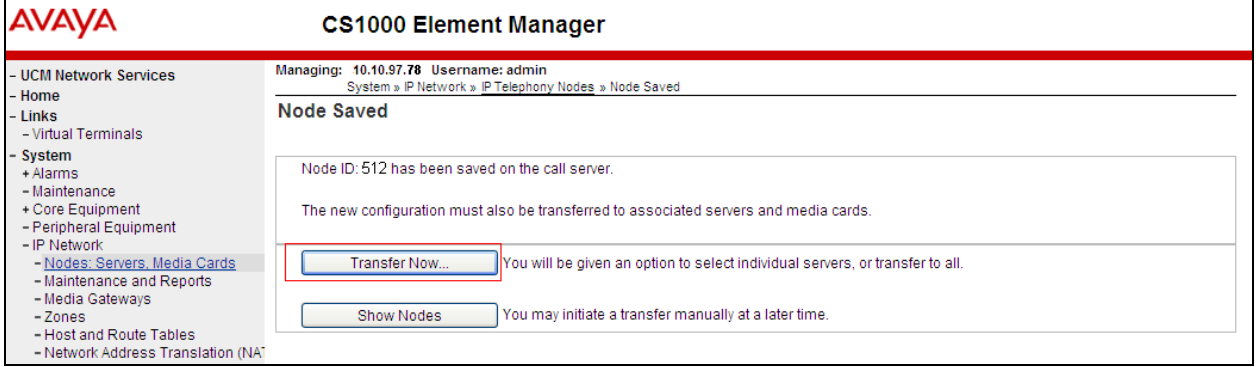

- The **Synchronize Configuration Files (Node ID <512>)** page appears as shown below.
- Select the SIP Line server associated with the changes and then click on the **Start Sync** button to transfer the configuration files to the selected server.

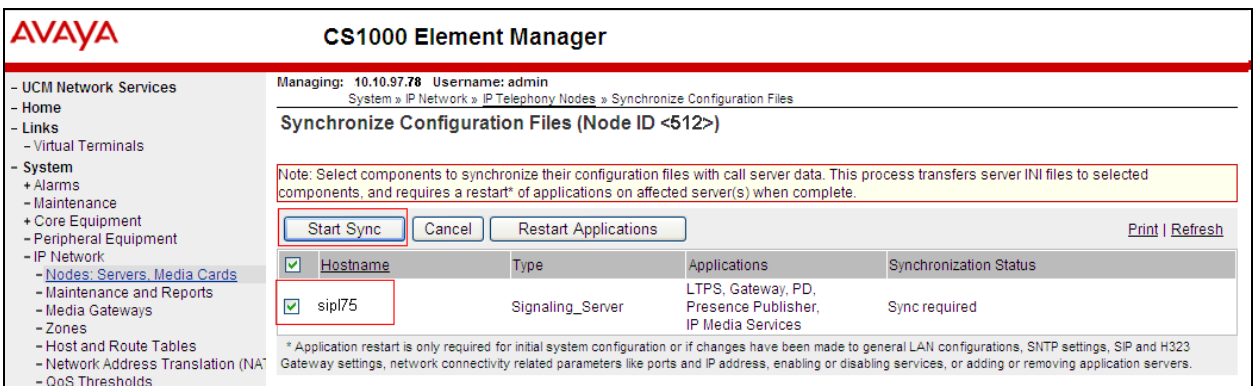

- Ensure that the synchronization is completed by checking the **Synchronization Status** column as shown below.

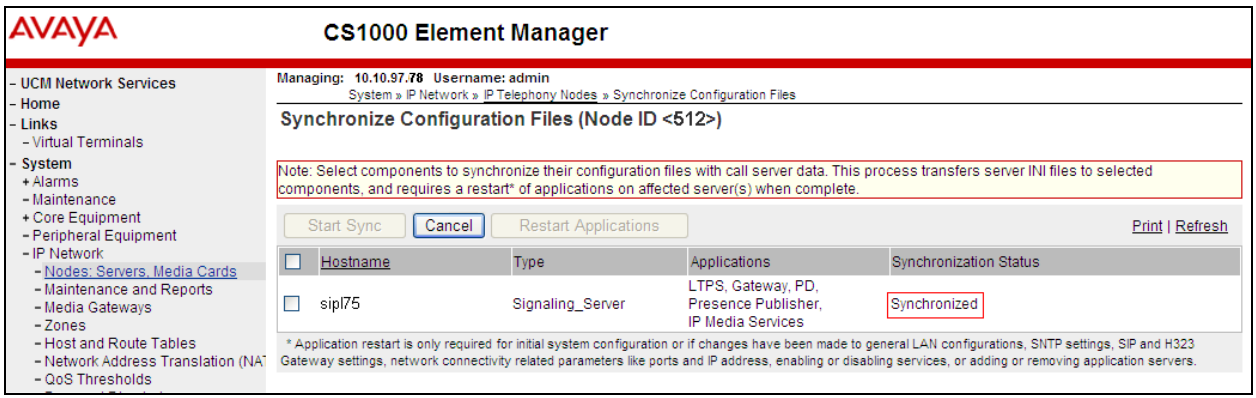

**Note**: The first time a new Telephony Node is added and transferred to the call server, the SIP Line services need to be restarted. To restart the SIP Line services, log in as administrator to the command line interface of the SIP Line server and issue command: **appstart restart**.

## **5.5. Create a D-Channel for SIP Line**

On the EM page, navigate to **Routes and Trunks D-Channels**. Under the **Configuration** section as shown below, select an available number in the **Choose a D-Channel Number** drop down menu, and click on the **to Add** button.

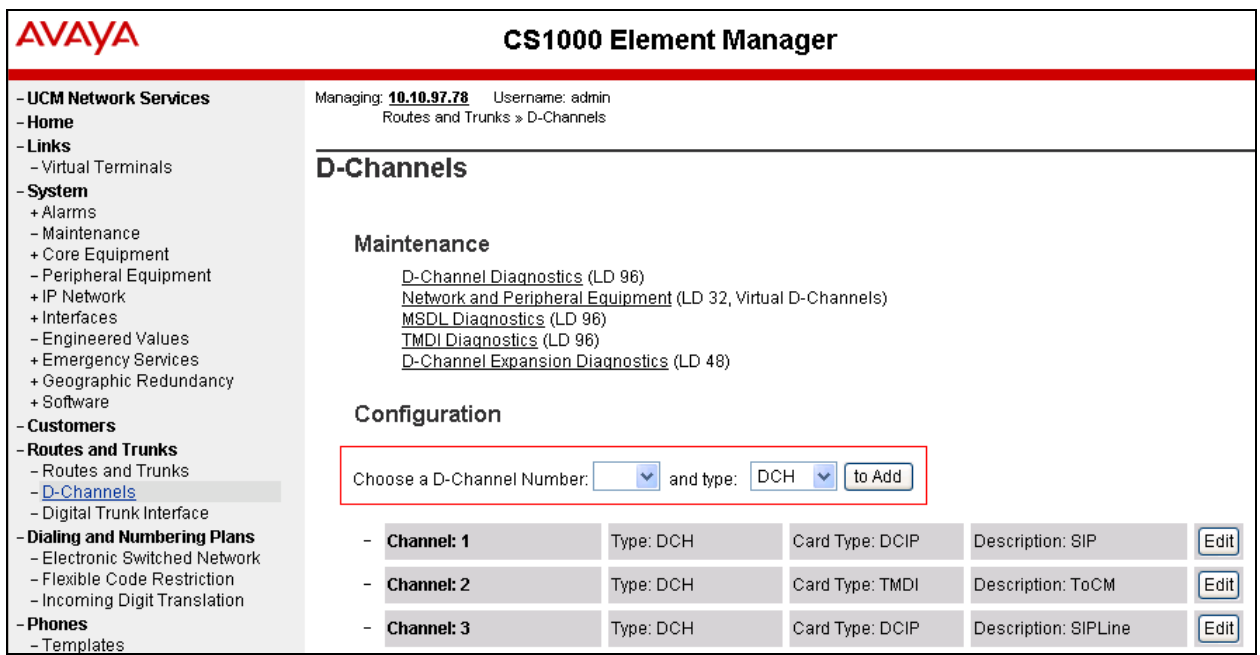

The **D-Channels xx Property Configuration** page is displayed. Configure the **Basic Configuration** section as follows,

- In the **D channel Card Type** enter **DCIP**.
- Enter a valid name in the **Designator** field.
- From the **Interface type for D-channel** drop down menu, select **Meridian Meridian1 (SL1)**.

Retain default values for rest of the fields.

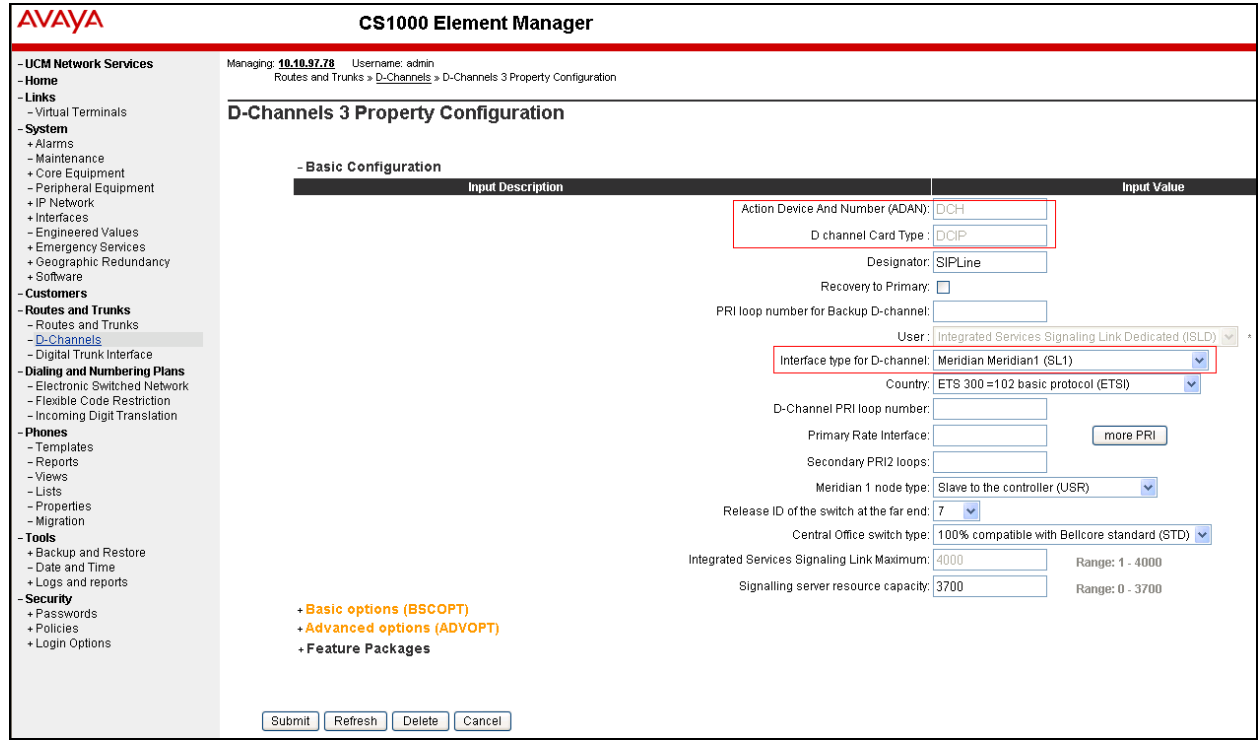

Click on the **Basic options (BSCOPT)** link. The **Basic options (BSCOPT)** section expands (not shown). Click on **Edit** to configure **Remote Capabilities (RCAP)** (not shown). The **Remote Capabilities Configuration** page will appear as shown below.

- Select the **Message waiting interworking with DMS-100 (MWI***)* check box. **Message Waiting Interworking with DMS-100 (MWI)** must be enabled to support voice mail notification on SIP Line endpoints.
- Select the **Network name display method 2 (ND2)** check box. **Network Name Display Method 2 (ND2)** must be enabled to support name display between SIP Line endpoints.
- Retain default values for all other fields.
- At the bottom of the **Remote Capabilities Configuration** page, click **Return Remote Capabilities** to return to the **D-Channels xx Property Configuration** page.

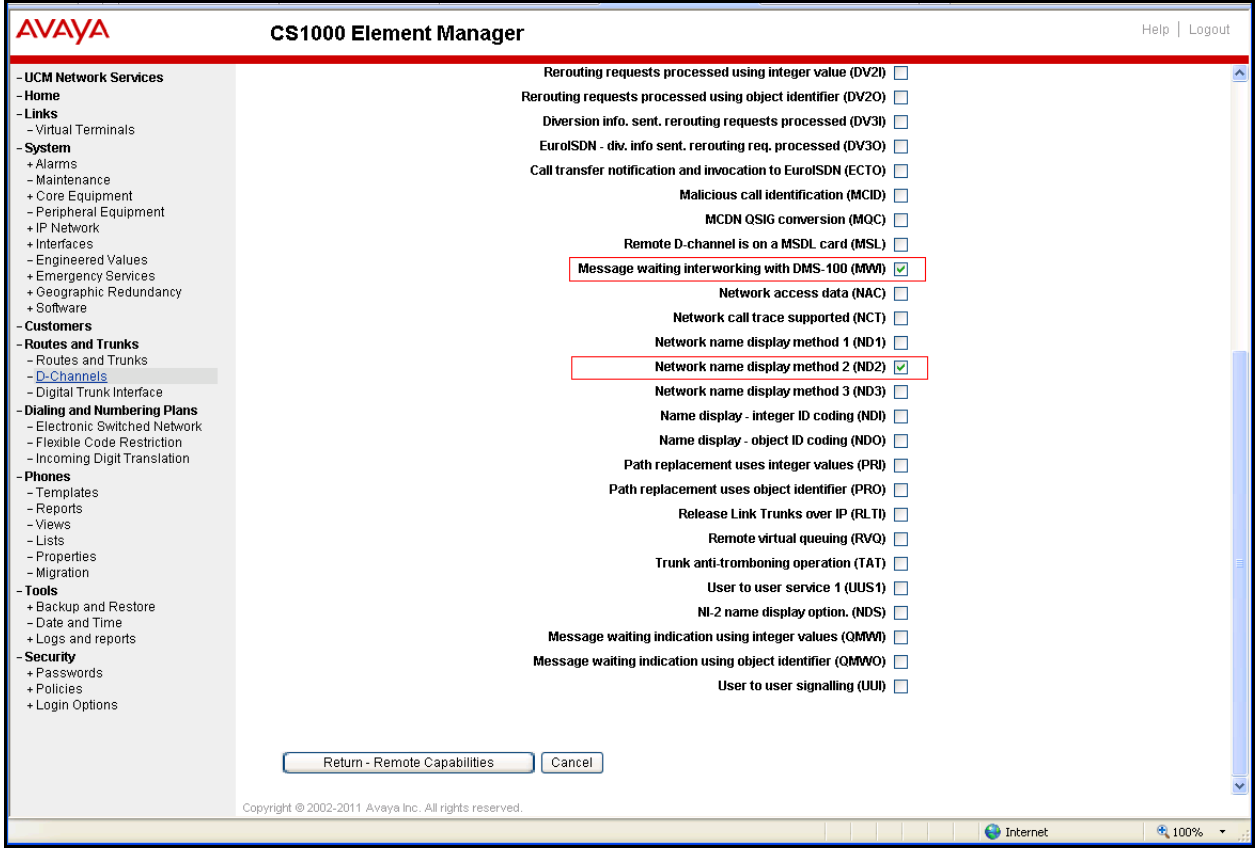

Click on the **Submit** button (not shown) of the **D-Channels Property xx Configuration** page to save changes.

### **5.6. Create an Application Module Link (AML)**

On the EM page, navigate to System  $\rightarrow$  Interfaces  $\rightarrow$  Application Module Link and click on the **Add** button to add a new Application Module Link (not shown). The **New Application Module Link** page appears as shown below.

Enter an AML port number in the **Port number** text box. The AML of SIP Line Service can use a port from 32 to 127. In this case, SIP Line Service is configured to use port **32**. Enter a valid entry in the **Description** field.

Click **Save** to complete adding the AML link, and to save the configuration.

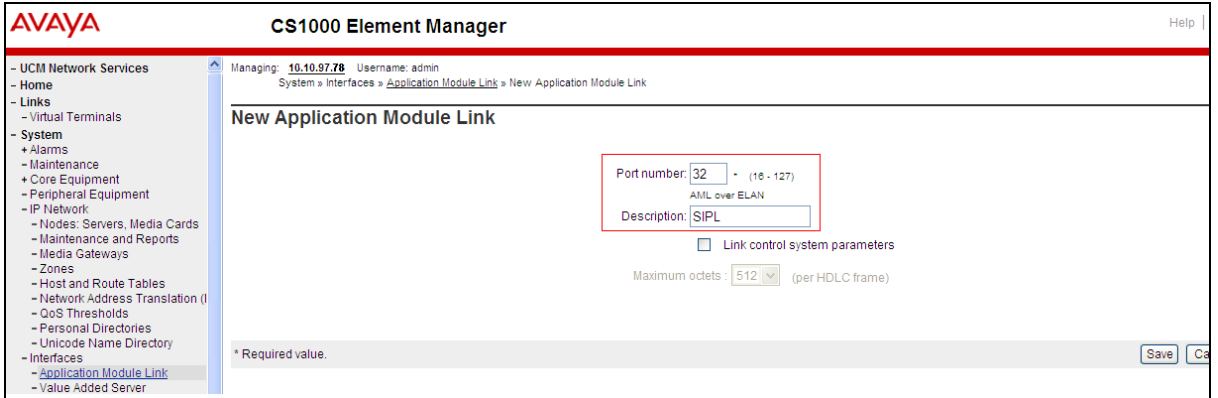

### **5.7. Create a Value Added Server (VAS)**

On the EM page, navigate to **System**  $\rightarrow$  **Interfaces**  $\rightarrow$  **Value Added Server** and click on the **Add** button to add a new VAS (not shown).

The **Value Added Server** page appears (not shown). In this page, select the **Ethernet LAN Link** (not shown) option from this page and the **Ethernet Link** page appears as shown below. Enter a number in the **Value added server ID** field; during compliance testing **32** was used. In the **Ethernet LAN Link** drop down list, select the AML number of ELAN that was created in **Section 5.6**.

Leave other fields at default values and click on the **Save** button to complete adding the **VAS** and save the configuration.

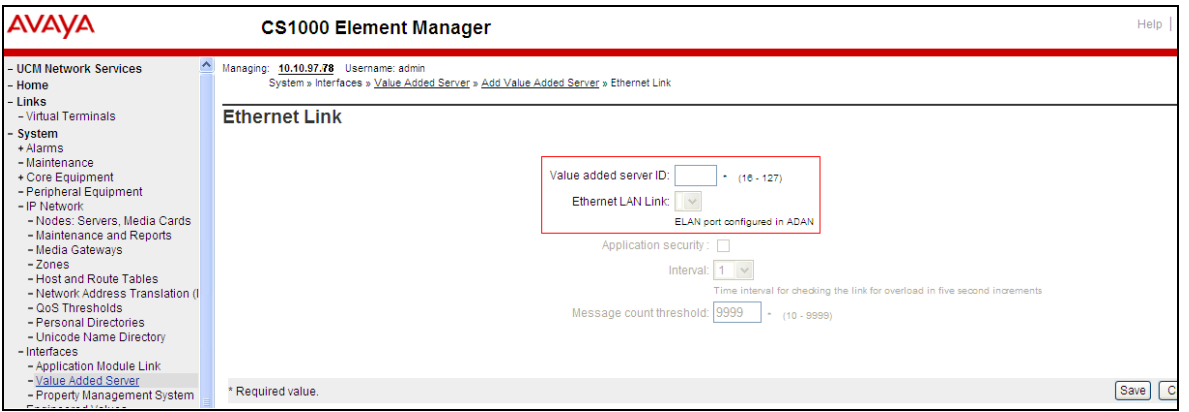

RS; Reviewed: SPOC 12/17/2013 Solution & Interoperability Test Lab Application Notes ©2013 Avaya Inc. All Rights Reserved.

17 of 32 PolyVVX300400CS

### **5.8. Create a Virtual Trunk Zone**

On the EM page, navigate to **System**  $\rightarrow$  **IP Network**  $\rightarrow$  **Zones**. The **Zones** page appears on the right (not shown). In this page select **Bandwidth Zones** link.

On the **Bandwidth Zones** page, click on the **Add** button (not shown), the **Zone Basic Property and Bandwidth Management** page appears as shown below.

Enter a zone number in the **Zone Number (ZONE)** field and in the **Zone Intent (ZBRN)** drop down menu select **VTRK (VTRK)**.

Leave other fields at default values and click on the **Save** button to complete adding the Zone.

**Note**: Repeat the above step to create another zone for the SIP Line phone; however remember to select **MO**, instead of **VTRK** in the **Zone Intent (ZBRN)** field as shown in the screen below.

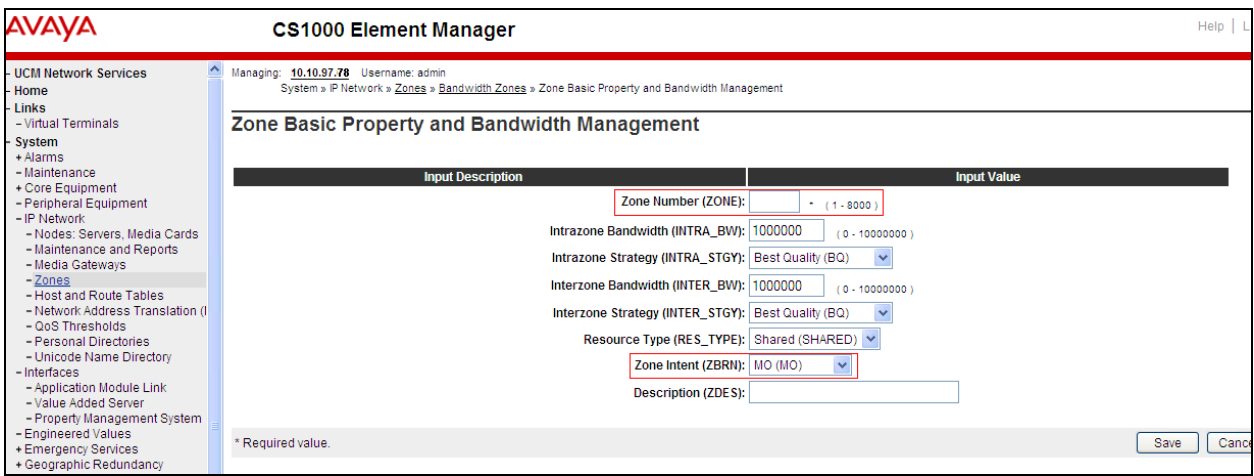

## **5.9. Create a SIP Line Route Data Block (RDB)**

On the EM page, navigate to **Routes and Trunks Routes and Trunks**. The **Routes and Trunks** page appears (not shown). In this page, click on the **Add route** button (not shown) next to the customer number that the route will belong to.

The **Customer ID, New Route Property Configuration** page appears, expand the **Basic Configuration** section, and enter values below and as shown in next two figures.

- **Route Number (ROUT)**: **3;** this is the value used during compliance testing.
- **Designator field for trunk (DES)**: Enter a descriptive name.
- **Trunk type(TKTP)**: **TIE**
- **Incoming and Outgoing trunk (ICOG)**: **Incoming and Outgoing (IAO)**
- **Access Code for Trunk group (ACOD)**: **8003**; this is the value used during compliance testing.
- **The route is for a virtual trunk route (VTRK)**: Checked.
- **Zone for codec selection and bandwidth management (ZONE***)*: **254**, this is the Virtual trunk zone number that was created in **Section 5.8**.
- **Node ID of signaling server of this route (NODE)**: **512**; this is the node ID of the SIP Line.
- **Protocol ID for the route (PCID)**: **SIP Line (SIPL)**.
- **Integrated services digital network option (ISDN)**: Checked.
- **Mode of operation (MODE): Route uses ISDN Signaling Link (ISLD)**.
- **D channel number (DCH)**: **3**; the D-channel number that was created in **Section 5.5**.
- **Interface type for route (IFC)**: **Meridian M1 (SL1)**.
- **Private network identifier (PNI): 0000**1; this is the value used during compliance testing.
- **Network calling name allowed (NCNA)**: Checked.
- **Network call redirection (NCRD)**: Checked
- **Channel type (CHTP)**: **B-channel (BCH).**
- **Call type for outgoing direct dialed TIE route (CTYP)**: **Unknown Call type (UKWN).**
- **Calling Number dialing plan (CNDP)**: **Coordinated Dialing Plan (CDP)**.

#### Leave default values for the **Basic Route Options, Network Options, General Options,** and **Advanced Configurations** sections.

Click **Submit** to complete adding the route and save configuration.

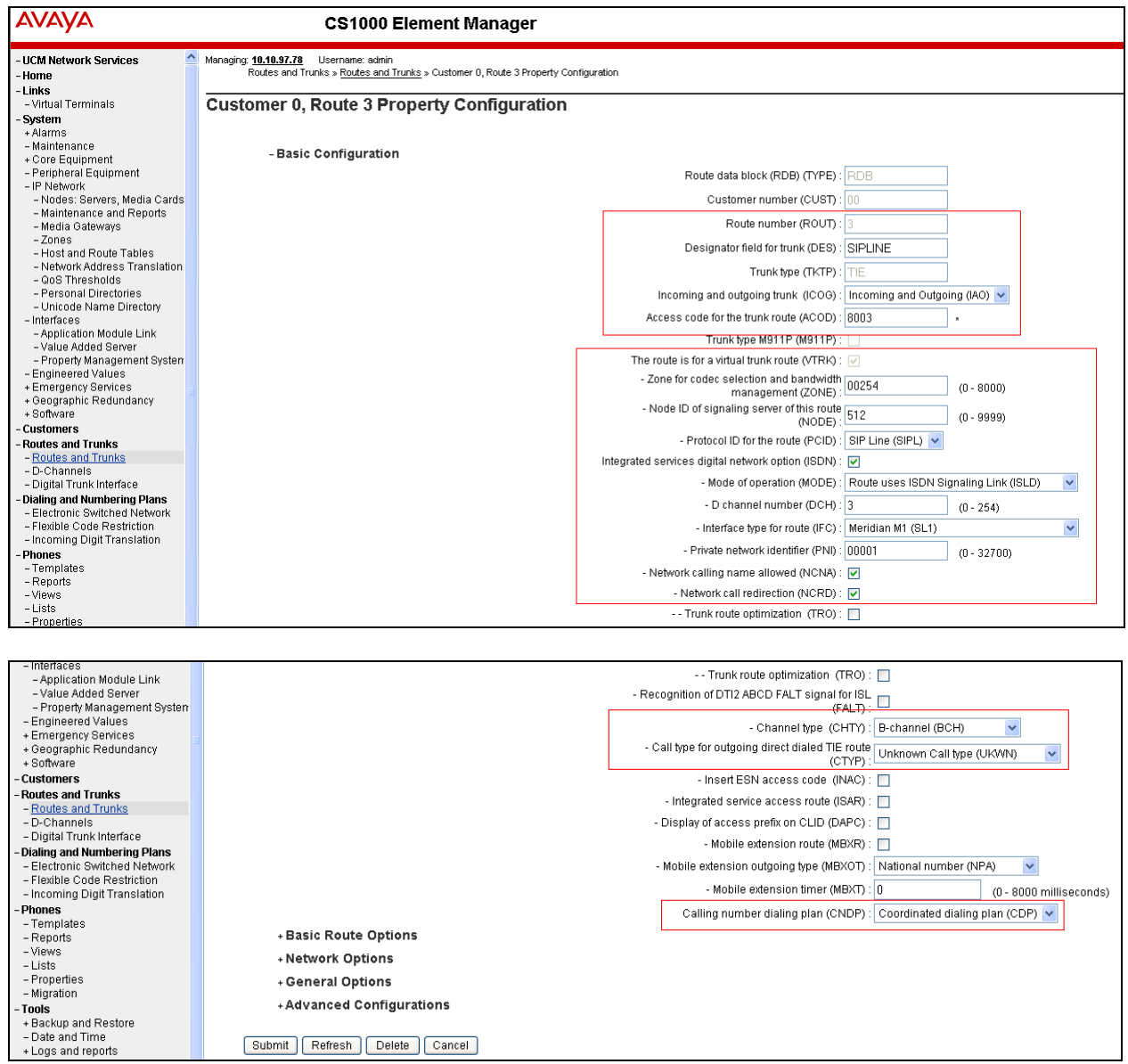

### **5.10. Create SIP Line Virtual Trunks**

On the EM page, navigate to **Routes and Trunks**  $\rightarrow$  **Routes and Trunks** and select the **Add trunks** button beside to the route created in **Section 5.9** above to create new trunks.

The **Customer ID, Route ID, and Trunk Property Configuration** page appears as shown below. Enter values for fields as shown below:

- **Multiple trunk input number (MTINPUT)**: **32;** create 32 trunks.
- **Auto increment member number**: Checked.
- **Trunk data block: TIE trunk data block (TIE).**
- **Terminal Number (TN):** Enter an available range. **100 0 01 00** was used during compliance testing.
- **Designator field for trunk**: Enter a descriptive name.
- **Extended trunk**: **VTRK**.
- **Member number**: **1**; this is ID of trunk, just enter the first ID for first trunk; next ID will be automatically created and incremented.
- **Start arrangement Incoming**: **Immediate (IMM)**.
- **Start arrangement Outgoing**: **Immediate (IMM)**.
- **Trunk Group Access Restriction**: **1**.
- **Channel ID for this trunk**: **1**; this ID should be the same with the ID of **Member number**.

Click on the **Edit** button under **Class of Service** and assign following class of services (not shown):

- **Media security**: **Media Security Never (MSNV)**.

- **Restriction level**: **Unrestricted**.

Retain default values for all other fields and click on the **Return Class of Service** button to return to the **Customer ID, Route ID, and Trunk Property Configuration** page. Click **Save** to complete adding virtual trunks for SIP Line.

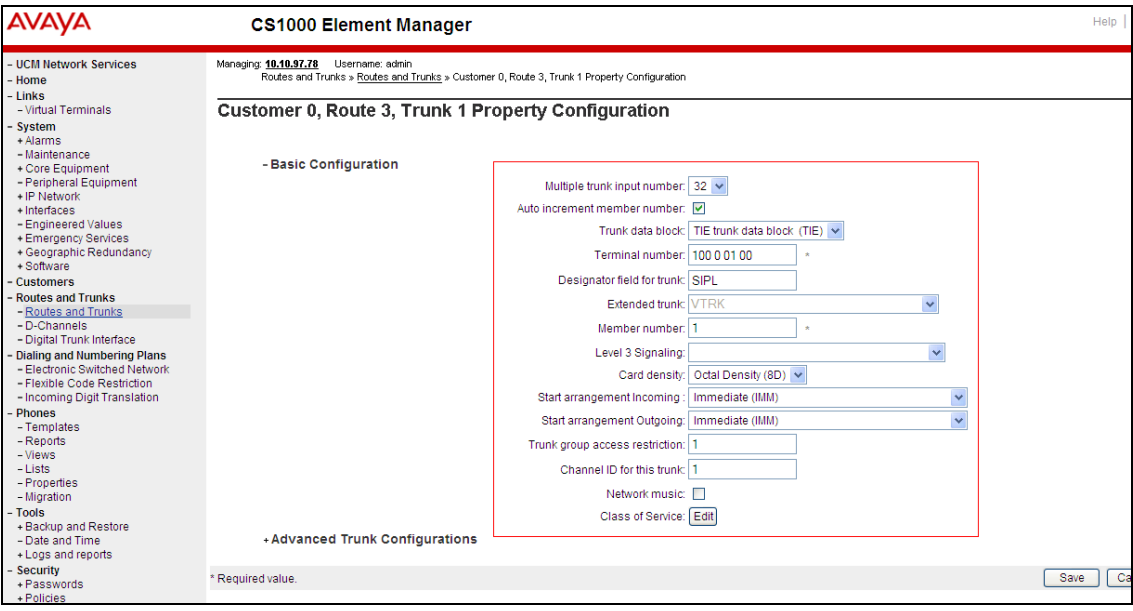

RS; Reviewed: SPOC 12/17/2013 Solution & Interoperability Test Lab Application Notes ©2013 Avaya Inc. All Rights Reserved.

21 of 32 PolyVVX300400CS

### **5.11. Create a SIP Line Phone**

To create a SIP Line phone on the Call Server, log in as administrator using the command line interface (CLI) and issue the **overlay (LD) 11/20** command.

Screen below shows a printout of the already configured SIP phone. The bold fields must be properly inputted as they are configured on the Call Server. For other fields hit enter to leave them at default values.

```
TYPE TNB 
TN 104 0 01 04  Terminal number on which the set is configured. 
DATE 
PAGE 
DES 
DES POLY \rightarrow Description of the phone.
TN 104 0 01 04 VIRTUAL 
TYPE UEXT  Universal Extension type is used for SIP phone. 
. 
. 
UXTY SIPL  Universal Extension type is SIP Line type. 
MCCL YES 
SIPN 0 
SIP3 1 \rightarrow Value needs to be 1 for 3<sup>rd</sup> party SIP phone.
FMCL 0 
TLSV 0 
SIPU 54504 \rightarrow SIP phone user ID.
NDID 512  SIP Line node ID. 
. 
. 
NHTN 
CFG ZONE 00001 \rightarrow SIP Line zone configured on.
CUR_ZONE 00001 
MRT 
. 
. 
VSIT NO 
FDN 58888  Forward DN. 
TGAR 1 
LDN NO 
NCOS 7  Network Class of Service. Seven is the highest value. 
. 
. 
XLST 
SCPW 1234  SIP phone user password. 
SFLT NO 
CAC_MFC 0 
CLS UNR FBA WTA LPR MTD FNA HTA TDD HFD CRPD 
      MWA LMPN RMMD SMWD AAD IMD XHD IRD NID OLD VCE DRG1 
      POD SLKD CCSD SWA LND CNDD 
      CFTD SFA MRD DDV CNID CDCA MSID DAPA BFED RCBD 
 … 
CPND_LANG ENG
```
Solution & Interoperability Test Lab Application Notes ©2013 Avaya Inc. All Rights Reserved.

```
RCO 0 
HUNT 58888  Hunt DN 
LHK 0 
. 
. 
DNDR 0 
KEY 00 SCR 54504 0 MARP  Extension number for the SIP phone 
         CPND 
           CPND_LANG ROMAN 
            NAME Polycom, VVX → CLID information
             XPLN 13 
             DISPLAY_FMT FIRST,LAST 
      01 HOT U 2654504 MARP 0 
      02 
      03
```
# **6. Polycom Web Configuration Utility**

This section shows how to log in to the home page of Polycom Web Configuration Utility that is required to configure the VVX 300/400 phone.

Find the IP address assigned to the VVX 300/400 phone and type it into the URL address bar of a web browser. The web configuration utility login interface will be displayed as shown below. Select the **Admin** radio button and type in the default password of **456**.

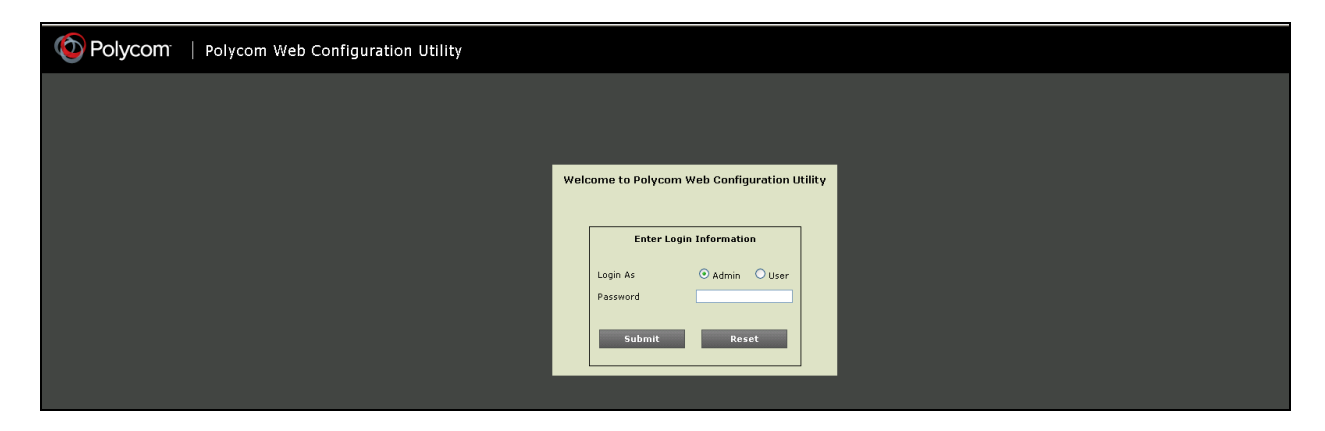

Click **Submit** and the homepage of the Polycom VVX 300 is seen as shown below.

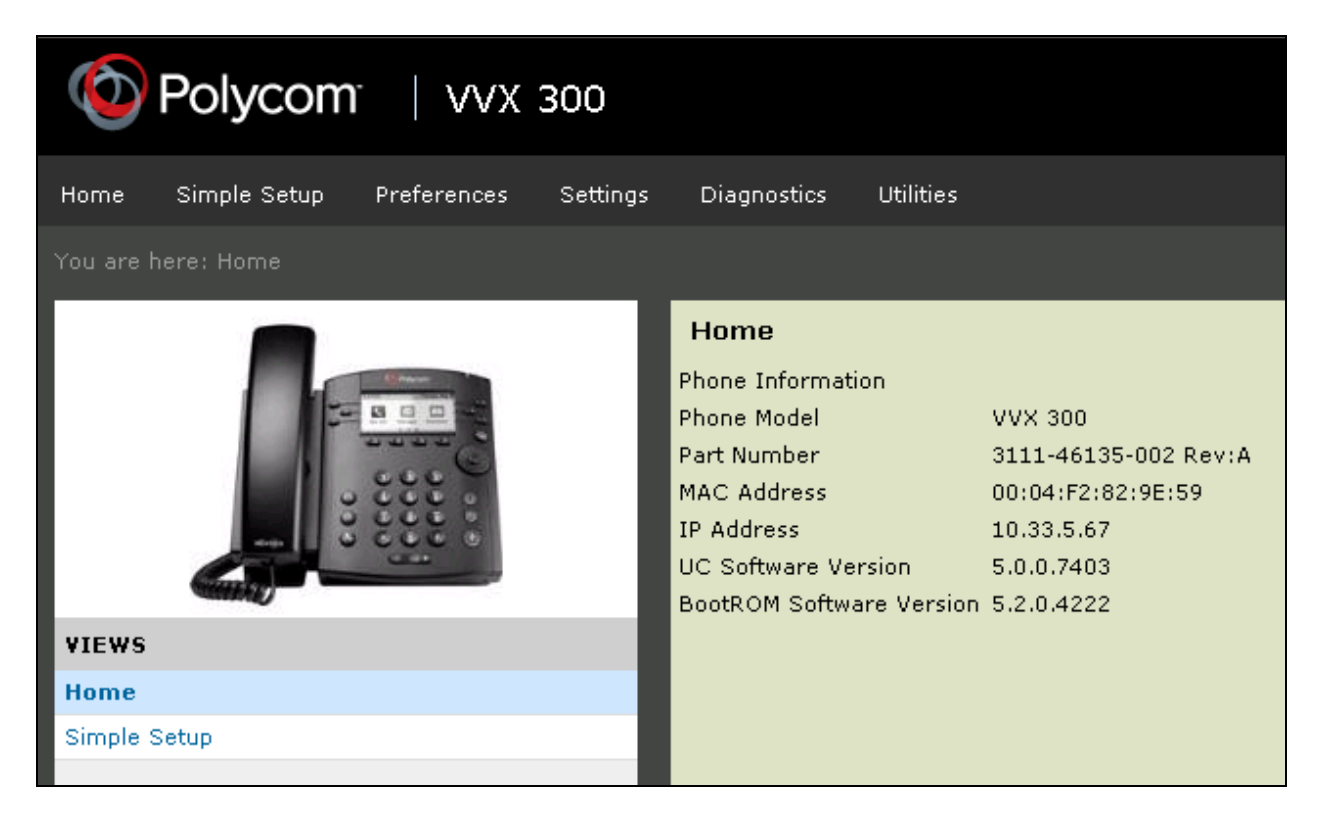

#### **6.1. Configure the Lines for Polycom VVX 300/400**

This section shows how to configure Polycom VVX 300/400 to register with CS1000 SIP Line Gateway.

On the homepage of configuration screen, click on the **Simple Setup** menu, the **Simple Setup** page appears as shown below. Enter the following values,

- **Phone Language**: **English (internal)**
- **Time Zone**: Select an appropriate one for the region.
- Under **SIP Server** section, **Address**: **sipl75.com** and **Port**: **5060** as configured in **Section 5.4**.
- Under **SIP Outbound Proxy** section, **Address**: **10.10.97.187** and **Port**: **5060** as configured in **Section 5.4**.
- Under the **SIP Line Identification** section, **Display Name**: an appropriate name, **Address**: **54504**, **Authentication User ID**: **54504** and **Authentication Password**: **1234** as configured in **Section 5.11**.

Click on **Save** (not shown).

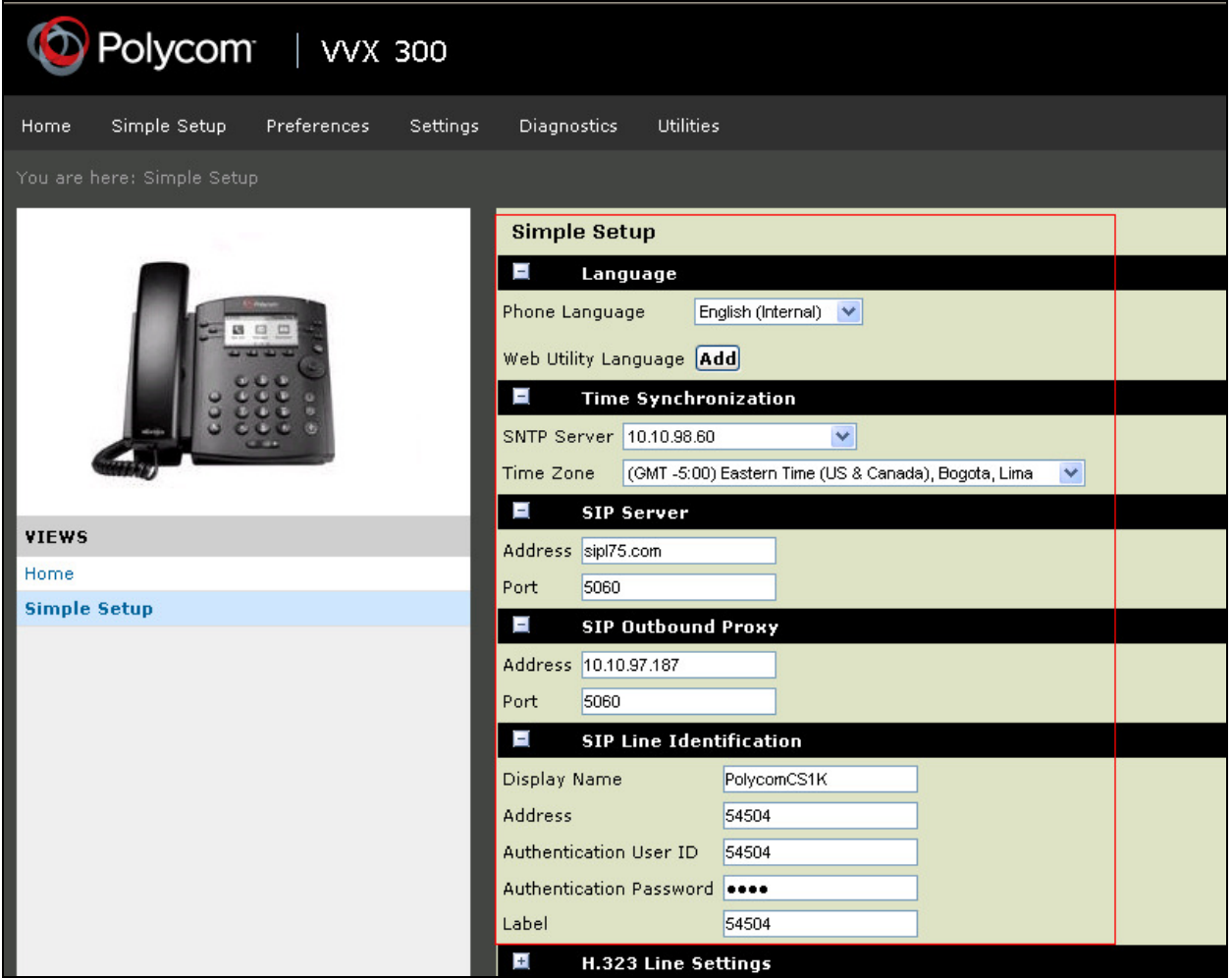

#### **6.2. SIP Settings**

This section shows how to set SIP parameters for Polycom VVX 300/400.

On the homepage of Polycom VVX 300/400, navigate to menu **Settings**  $\rightarrow$  **SIP** (not shown), **SIP** screen is shown below. Enter the following values and retain rest at default.

- Under the **Outbound Proxy** section, **Address**: **10.10.97.187** and **Port**: **5060** as configured in **Section 5.4**. **Transport**: **UDPOnly**.
- Under the **Server1** section, **Address**: **sipl75.com** and **Port**: **5060** as configured in **Section 5.4**. **Transport**: **UDPOnly**.

Click on **Save**.

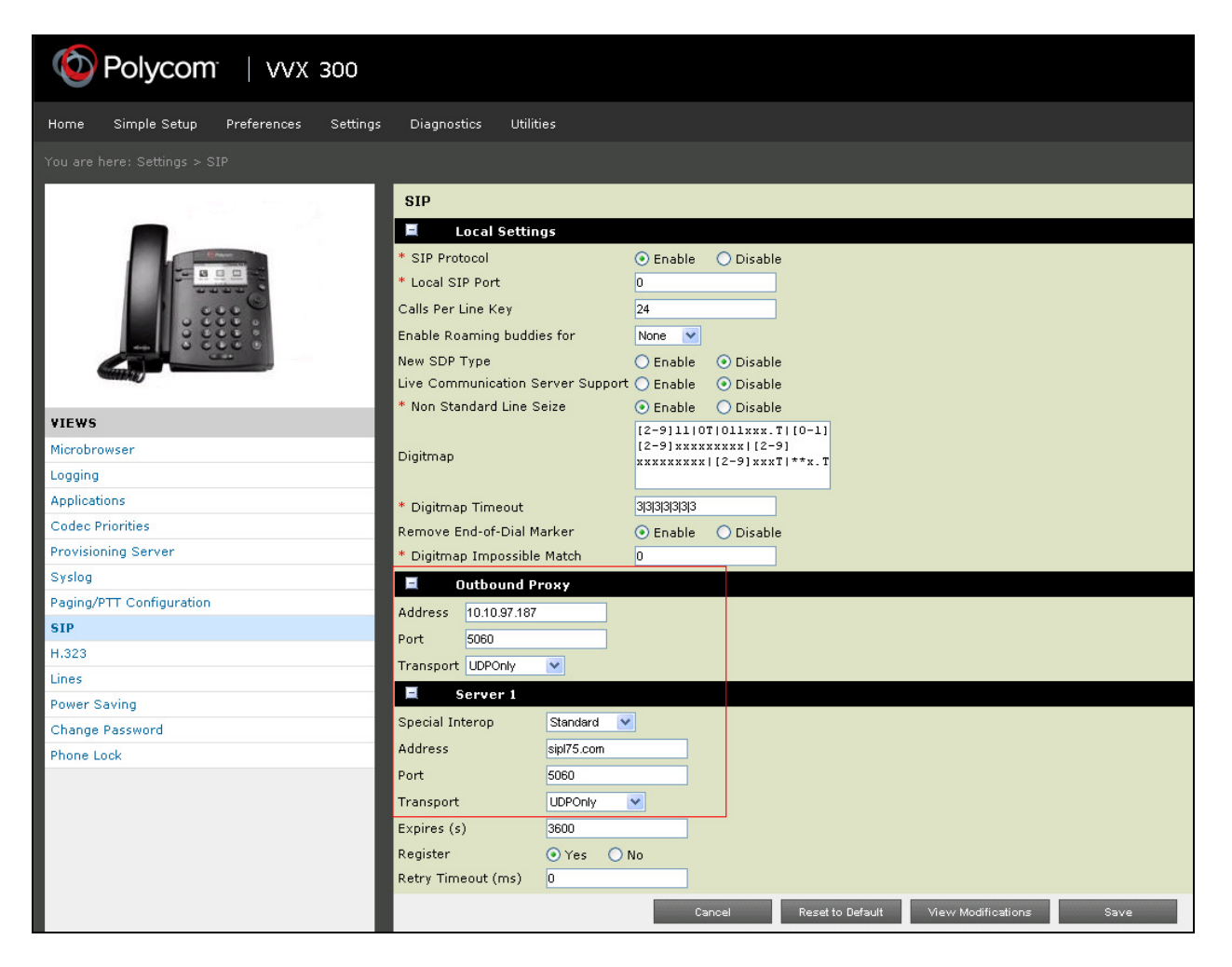

### **6.3. Local Call Forward Settings**

This section shows how to set up call forward settings for Polycom VVX 300/400.

On the homepage of Polycom VVX 300/400, navigate to menu **Settings**  $\rightarrow$  **Lines** (not shown). **Line1** screen is shown below. Enter the following values and retain rest at default.

- Under the **Call Diversion** section, ensure that the **Enforced by Server** radio button is **No**.
- **Always Forward**: Enable and configure an appropriate Directory Number (DN) for the **Always Forward To Contact** field.
- **On No Answer, Forward:** Enable and configure an appropriate Directory Number (DN) for the **On No Answer, Forward to Contact** field. Configure an appropriate value on the **On No Answer, forward After Rings** field.

Click on **Save** (not shown). As mentioned in **Section 2.2**, **If Busy, Forward** option does not function if configured here and has to be configured on the CS1000 at the set level.

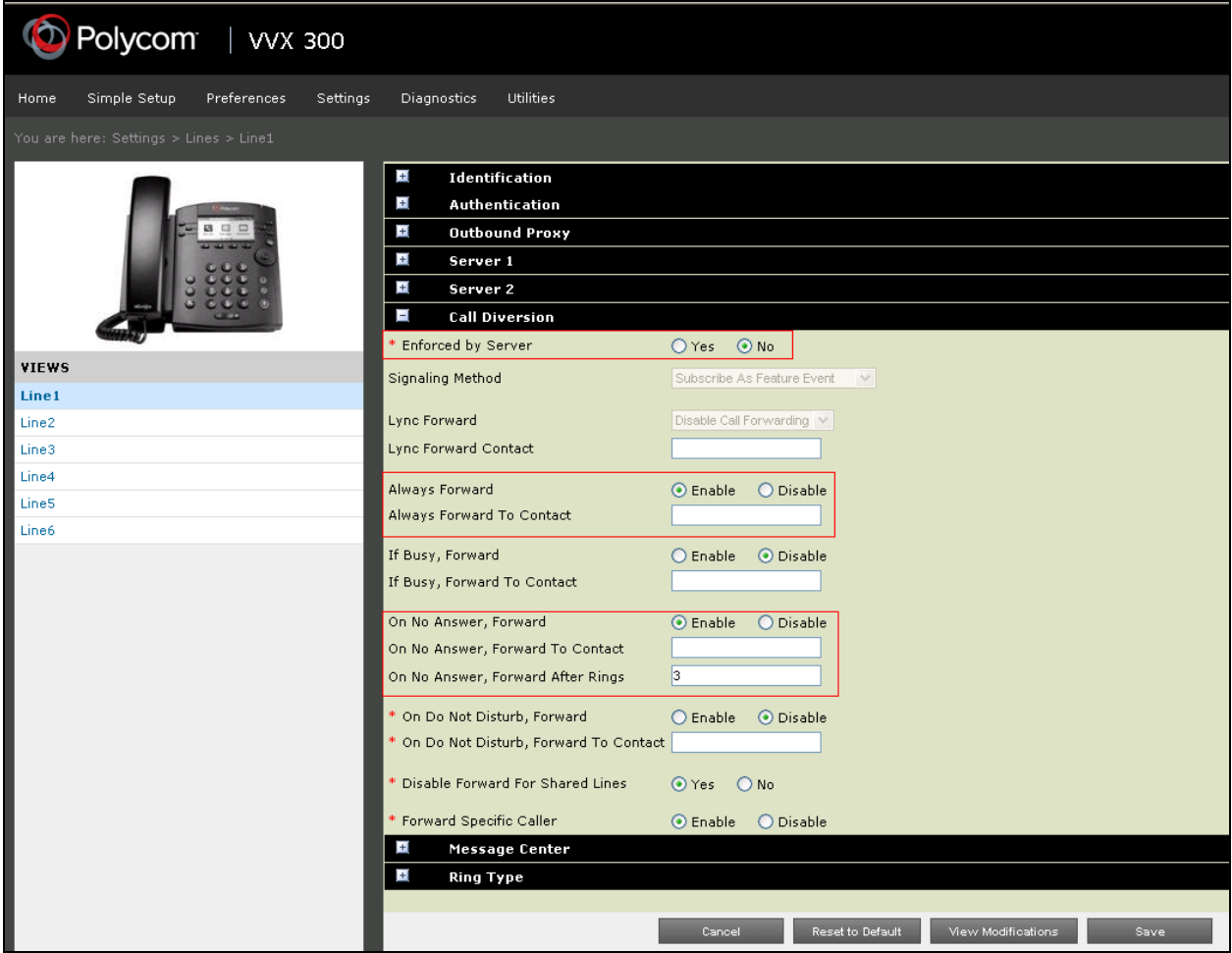

## **6.4. Codec Settings**

On the homepage of Polycom VVX 300/400, navigate to menu **Settings Codec Priority** (not shown). Select the codec list as shown below. Click **Save**.

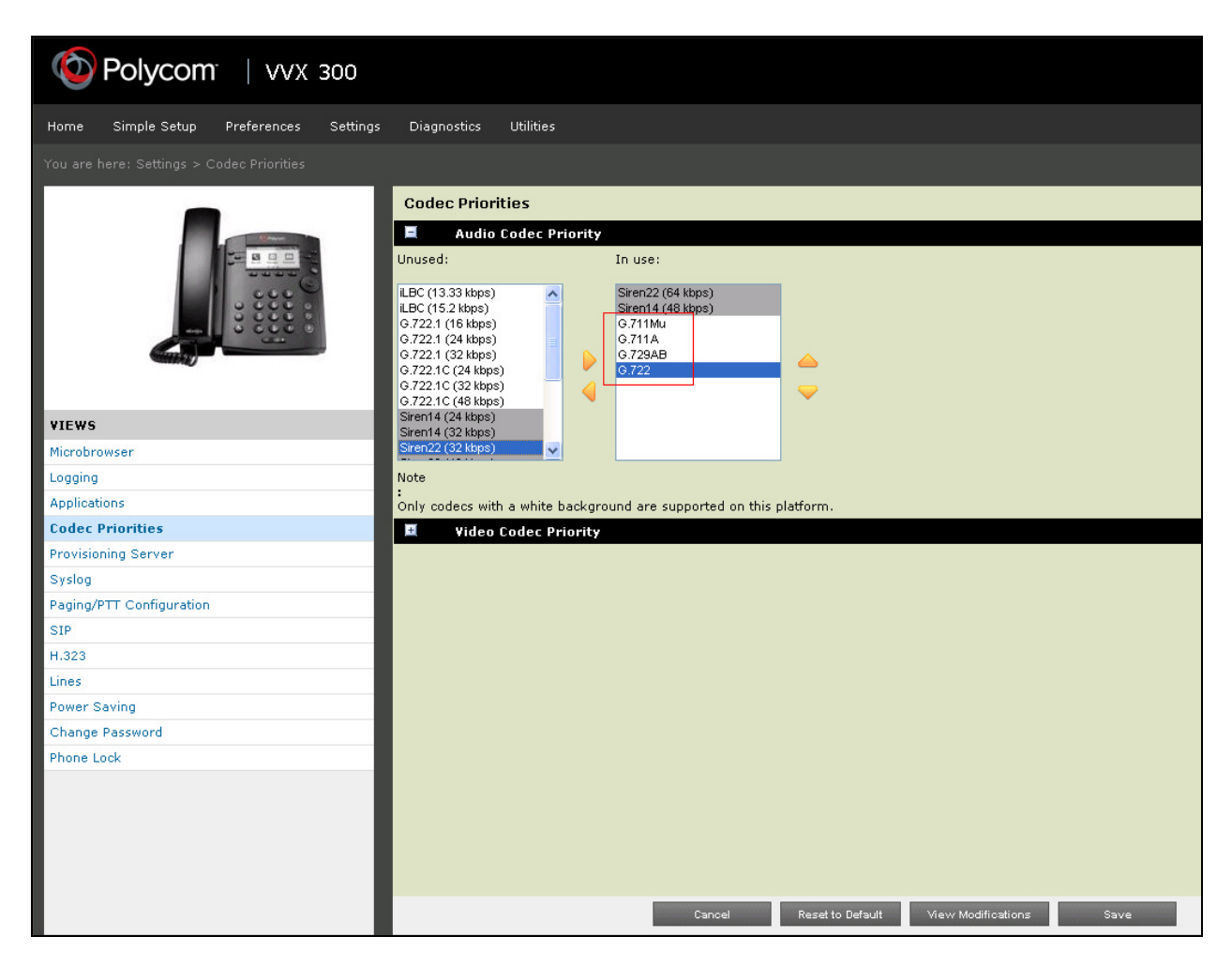

## **7. Verification Steps**

This section includes some steps that can be followed to verify the configuration.

#### **Step1**

Verify that the Poycom VVX 300/400 registers successfully with the CS 1000 SIP Line Gateway server by using the CS 1000 Linux command line.

Log in to the SIP Line server as an administrator by using a valid account.

Issue command **slgSetShowByUID [userID]** where **userID** is the ID of the SIP Line user being checked.

```
[admin@sipl75 ~]$ slgSetShowByUID 54504 
=== VTRK === 
UserID AuthId TN Clients Calls SetHandle Pos 
ID SIPL Type 
--------------- ---------- --------------- ------- ----- --------- ----
--- --------- 
         54504 54504 104-00-01-04 1 0 0xb4440f68 
SIP Lines 
       StatusFlags = Registered Controlled KeyMapDwld SSD 
       FeatureMask = 
       CallProcStatus = 0 
       Current Client = 0, Total Clients = 1 
       == Client 0 == 
       IPv4:Port:Trans = 10.10.5.36:5060:udp 
        Type = Unknown 
 UserAgent = PolycomVVX-VVX_300-UA/5.0.0.7403 
 x-nt-guid = 73b8a83dce189b3ec137120debfc554d 
       RegDescrip = 
RegStatus = 1
PbxReason = OK
SipCode = 200
hTransc = (nil)
Expire = 3600
 Nonce = 8fb8ebb650fcdf5a8e9e26a4430b0d40 
       NonceCount = 6
        hTimer = 0x9d862d8 
        TimeRemain = 2880 
Stale = 0
Dutbound = 0
 ClientGUID = 0 
MSec CLS = MSNV (MSEC-Never)
 Contact = sip:54504@10.10.5.36 
Example 255 KeyNum = 255 AutoAnswer = NO
```
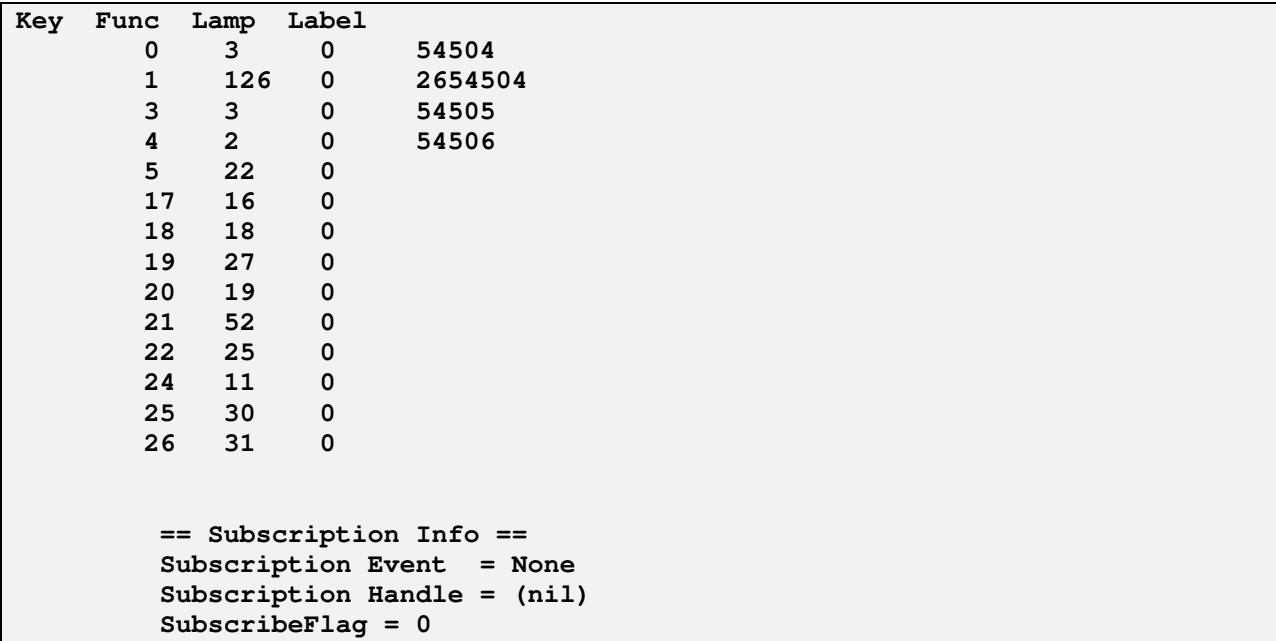

**Note:** If a set is not registered, no data is returned for the command **slgSetShowByUID**.

#### **Step 2**

From the physical phone display of VVX 300/400 navigate to **Menu**  $\rightarrow$  **Settings**  $\rightarrow$  **Status**  $\rightarrow$ **Lines** (not shown). Verify that the Lines information shows the successful registration of the VVX 300/400 phone to the SIP Line Gateway of CS1000.

Place a call from and to the VVX 300/400 and verify that the call is established with a 2-way speech path. During the call, use a pcap tool (ethereal/wireshark) at the SIP Line Gateway to make sure that all SIP request/response messages are correct.

## **8. Conclusion**

These Application Notes illustrate the procedures necessary for configuring the Polycom VVX 300/400 to interoperate with the Avaya Communication Server 1000. All feature functionality test cases described in **Section 2.1** were passed along with the observations noted in **Section 2.2**.

## **9. Additional References**

Product documentation for the Avaya CS 1000 products may be found at: https://support.avaya.com/css/Products/

Product documentation for the Polycom SoundStructure products may be found at: http://support.polycom.com

 [1] *Communication Server 1000E Installation and Commissioning*, March 2013, Release 7.6, NN46041-310

[2] *SIP Line Fundamentals - Avaya Communication Server 1000*, March 2013, Release 7.6, NN43001-508.

[3] *Element Manager System Reference – Administration - Avaya Communication Server 1000,*  March 2013, Release 7.6, NN43001-632.

 [4] *Co-resident Call Server and Signaling Server Fundamentals - Avaya Communication Sever 1000,* March 2013, Release 7.6, NN43001-509.

 [5] *Unified Communications Management Common Services Fundamentals - Avaya Communication Server 1000*, March 2013, Release 7.6, NN43001-116.

[6] *Administering Avaya Aura® System Manager,* October 2013, Release 6.3.

 [7] *ISDN Primary Rate Interface Installation and Commissioning - Avaya Communication Server 1000,* March 2013, Release 7.6, NN43001-301.

[8] Polycom VVX 300/400 Documents:

http://support.polycom.com/PolycomService/support/us/support/voice/index.html

#### **©2013 Avaya Inc. All Rights Reserved.**

Avaya and the Avaya Logo are trademarks of Avaya Inc. All trademarks identified by ® and ™ are registered trademarks or trademarks, respectively, of Avaya Inc. All other trademarks are the property of their respective owners. The information provided in these Application Notes is subject to change without notice. The configurations, technical data, and recommendations provided in these Application Notes are believed to be accurate and dependable, but are presented without express or implied warranty. Users are responsible for their application of any products specified in these Application Notes.

Please e-mail any questions or comments pertaining to these Application Notes along with the full title name and filename, located in the lower right corner, directly to the Avaya DevConnect Program at devconnect@avaya.com.